### **EE2 Computer Architecture Laboratory Exercise 1**

**Getting started with**

# **ARM Software Design Toolkit (SDT) Version 2.2**

#### **Objectives**

- To introduce the Window-based ARM simulator environment.
- To introduce ARM programming in assembly language

#### **Where to start**

- ARM SDT is an easy to use window-based environment for writing and debugging software for the ARM processor. This program is installed on all the machines on all undergraduate teaching laboratories on Levels 1 and 3.
- ARM SDT includes an assembler a program that translate assembly language into machine instructions, a C-compile, and a symbolic debugger/simulator. The assembly language source is assumed to be in a file filename.s. You must first create the source program either using the built-in editor or the excellent free Programmer's File Editor (pfe32.exe) which is downloadable from my course home page: (http://www.ee.ic.ac.uk/pcheung/teaching/ee2\_computing).

# **Exercise 1 - "Hello world!"**

- Invoke ARM Project Manager program by clicking on the ICON  $\frac{1}{4.6}$ .
- Use the pulldown menu  $\text{File} \rightarrow \text{New}$ , create a new assembler program. You will see an Editor window. Type in the following assembly language program save it as hello.s. This is a simple program that produces the message "Hello world!" in the output window.

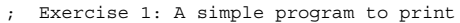

Hello World! in the console window

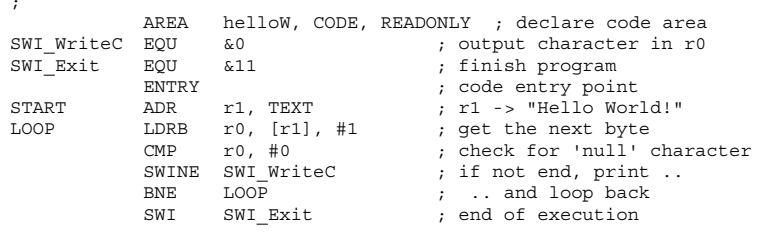

TEXT = "Hello World!",  $\&0a$ ,  $\&0d$ , 0 ; string + CR + LF + null

END

- Next create a project hello.apj using the Project→New command. Add the file hello.s to the project. This automatically creates the necessary command line instructions to assemble and link the file hello.  $s$  to form the executable file hello.
- You should see the following screen dump:

•

ISE1/EE2 Computer System - Lab 1

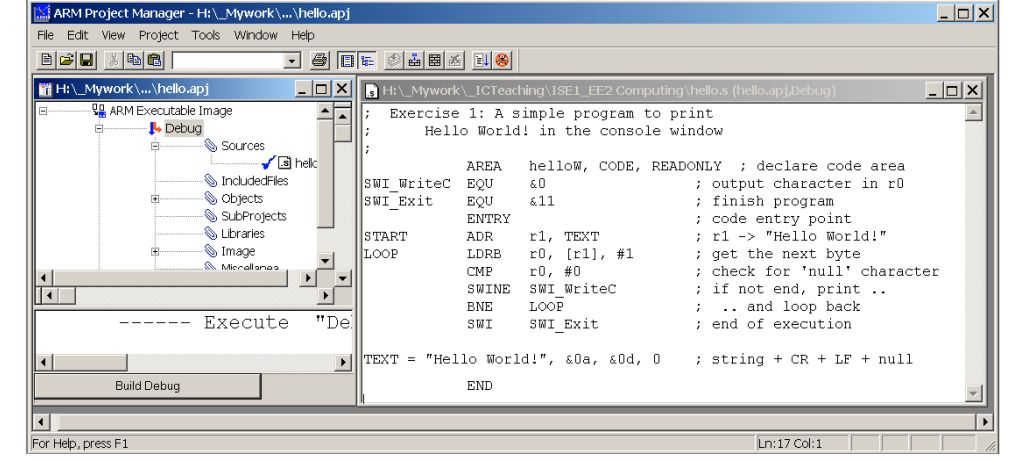

- To debug the program, use the command Project -> Debug hello.apj command to invoke the debugger/simulator. You should see a window as shown below.
- Execute and test the program using single stepping and notice how the register window values change with each instruction.

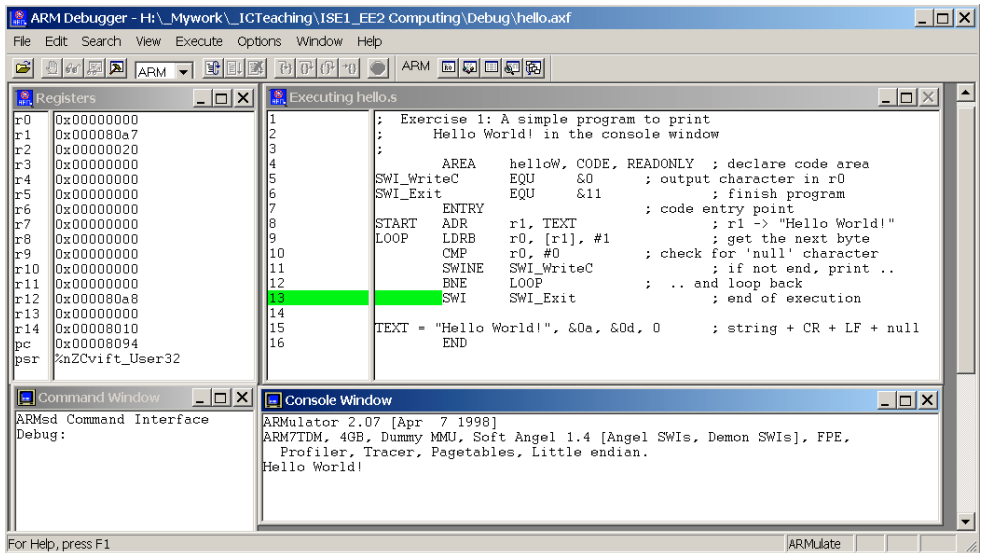

# **Exercise 2 - Reporting Time**

• Now try this second example program. Make sure that you understand what you are doing. In particular, single step through the HexOut subroutine to make sure that you understand every single instruction.

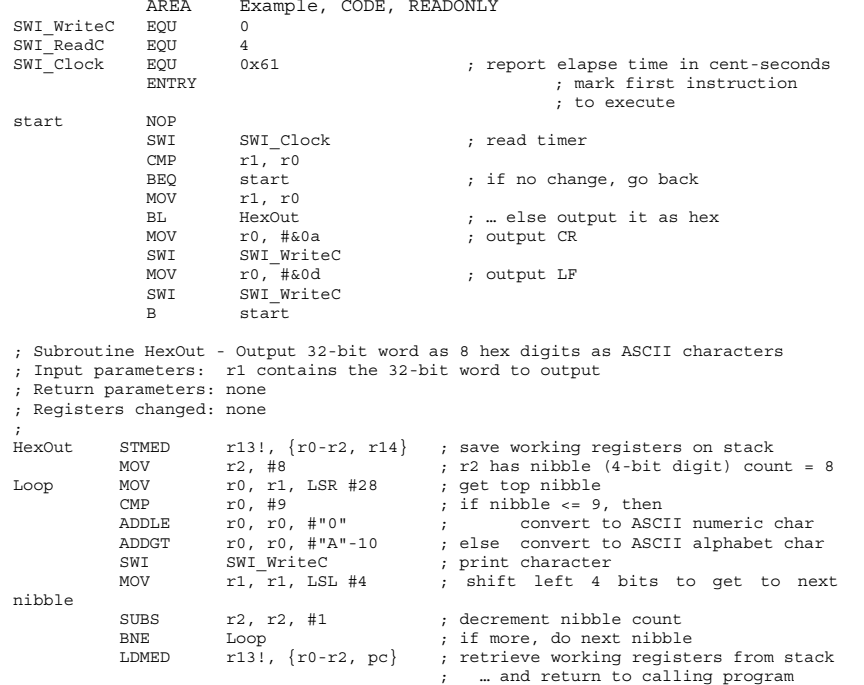

END

## **Exercise 3 - Subroutine StrLen**

The subroutines in Exercises  $3 \& 4$  are useful for future use.

#### Write and test a subroutine to count the number of characters in a null-terminated string. The subroutine interface is:

- ; Subroutine StrLen Return the length of a null-terminated string
- ; Input parameters: r1 contains the address of the string
- ; Return parameters: r0 contains the length of string including null character
- ; Registers changed: r0

ISE1/EE2 Computer System - Lab 1

### **Exercise 4 - Subroutine StrOut**

Write and test a subroutine to output a null terminated string in the console window. The subroutine interface is:

- ; Subroutine StrOut Output a null-terminated string to console window ; Input parameters: r1 contains the address of the string
- 
- ; Return parameters: none ; Registers changed: none

#### **Related documents**

- Reference CARD for ARM assembly language
- ARM System Call Summary
- Notes for Lectures 3-6

These can be downloaded from the course web page:

http://www.ee.ic.ac.uk/pcheung/teaching/ee2\_computing